## **Aggregation in a Group (Count)**

This is a demonstration of how to display aggregations for specified items in a group.

- Type in Label: Total Count of Selected Orgs by State:
- Open **Insert > Field**
	- o Choose field, and position cursor where the first field is to be placed (or drag and drop the field)
	- o Choose field, and position cursor where the second field is to be placed (or drag and drop the field)
- They should appear similar to this.

Total Count of Selected Orgs by State:

**STATE** 

EXT ORG ID

• Preview the PDF template. The template now appears as follows. It is displaying the abbreviation for the first state (AK) and the Ext Org Id for the first organization (129410):

Total Count of Selected Orgs by State:

AK 129410

- Close the PDF and return to the RTF document. Highlight both fields to prepare to create a group.
	- **STATE**

EXT\_ORG\_ID

• Right-click on the highlighted area to open the **BI Publisher** menu. Click on **Create Group…**

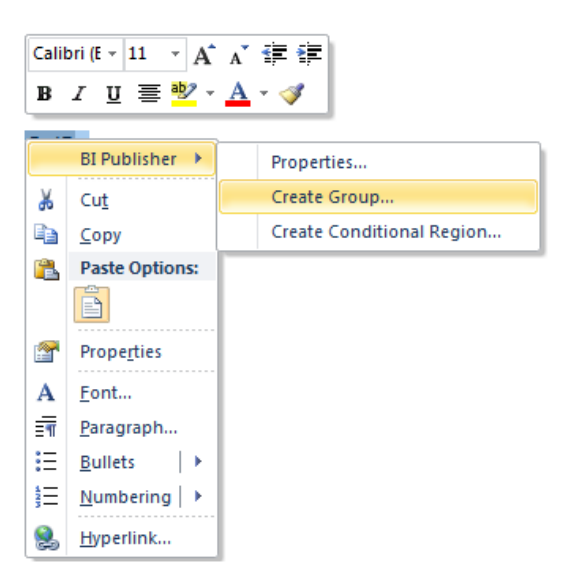

• Select **STATE** from the **Group By** dropdown box. Click OK. This is saying that it will loop through each row until the end.

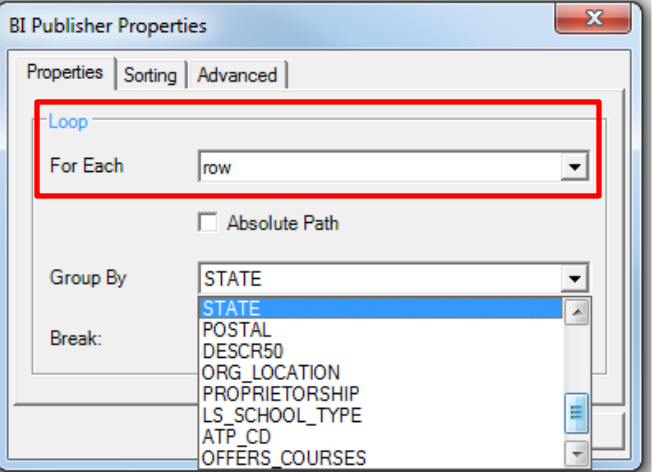

• The template now resembles the following, where the beginning of the group is indicated by **for-each** and the end of the group is indicated by **end**.

Total Count of Selected Orgs by State:

for-eachSTATE

EXT\_ORG\_IDend

• If you were to run the **Preview PDF** at this point you would see a listing of one row for each **State** with the **Ext Org Id** for the first organization in each **State**, similar to this:

Total Count of Selected Orgs by State:

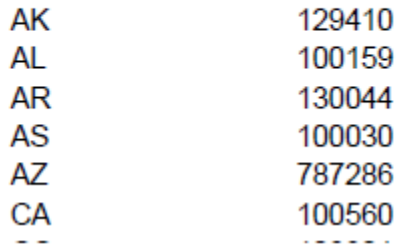

• In order to count each set of organizations by State, open the **BI Publisher** menu by right-clicking or double click on **EXT\_ORG\_ID**. Select **Properties**. Under **Data Aggregation**, the **Function** field, select **Count**.

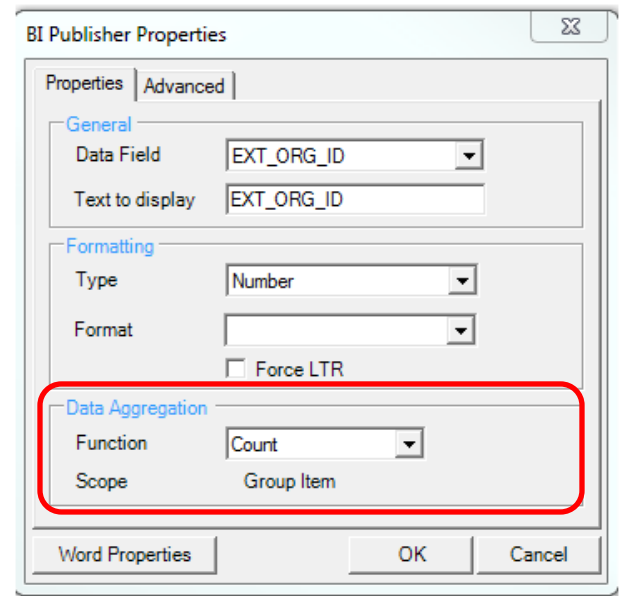

• If you run the **Preview PDF** now, it will show a listing of **State** abbreviations with the total number of **Ext Org Ids** for each **State**.

Total Count of Selected Orgs by State:

--------------------------------------

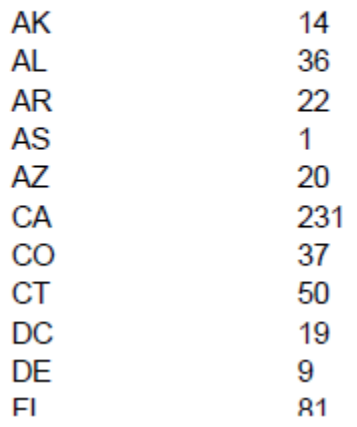

• In order to change the appearance of these columns, you can use MS Word tools.